# Pemrograman Qt 8 QVBoxLayout, QHBoxLayout, QGridLayout dan Sifat-Sifatnya

Ade Malsasa Akbar

### 1 Desember 2013

#### Ringkasan

Bismillahirrahmanirrahim. Kelebihan pemrograman visual adalah adanya layout yang secara otomatis akan mengatur penataan apa pun objek yang kita tuliskan di jendela. Pendek kata, kita tidak perlu lagi mengatur ukuran matematis (X,Y) dari setiap objek GUI satu per satu karena sudah diotomatisasi oleh layout. Di Java SWING, saya menemukan FreeLayout, GridLayout, BoxLayout, AbsoluteLayout, dan lain-lain. Di Qt Framework ini, saya menemukan QVBoxLayout, QHBoxLayout, QGridLayout, QFormLayout, dan lain-lain pula. Saya akan membahas 3 layout Qt yang sudah saya gunakan dalam latihan-latihan saya kemarin dan ini bisa Anda pakai dalam program apa pun. Penting, bisa diletakkan lebih dari 1 jenis layout dalam 1 jendela. Semoga bermanfaat untuk Anda.

# Daftar Isi

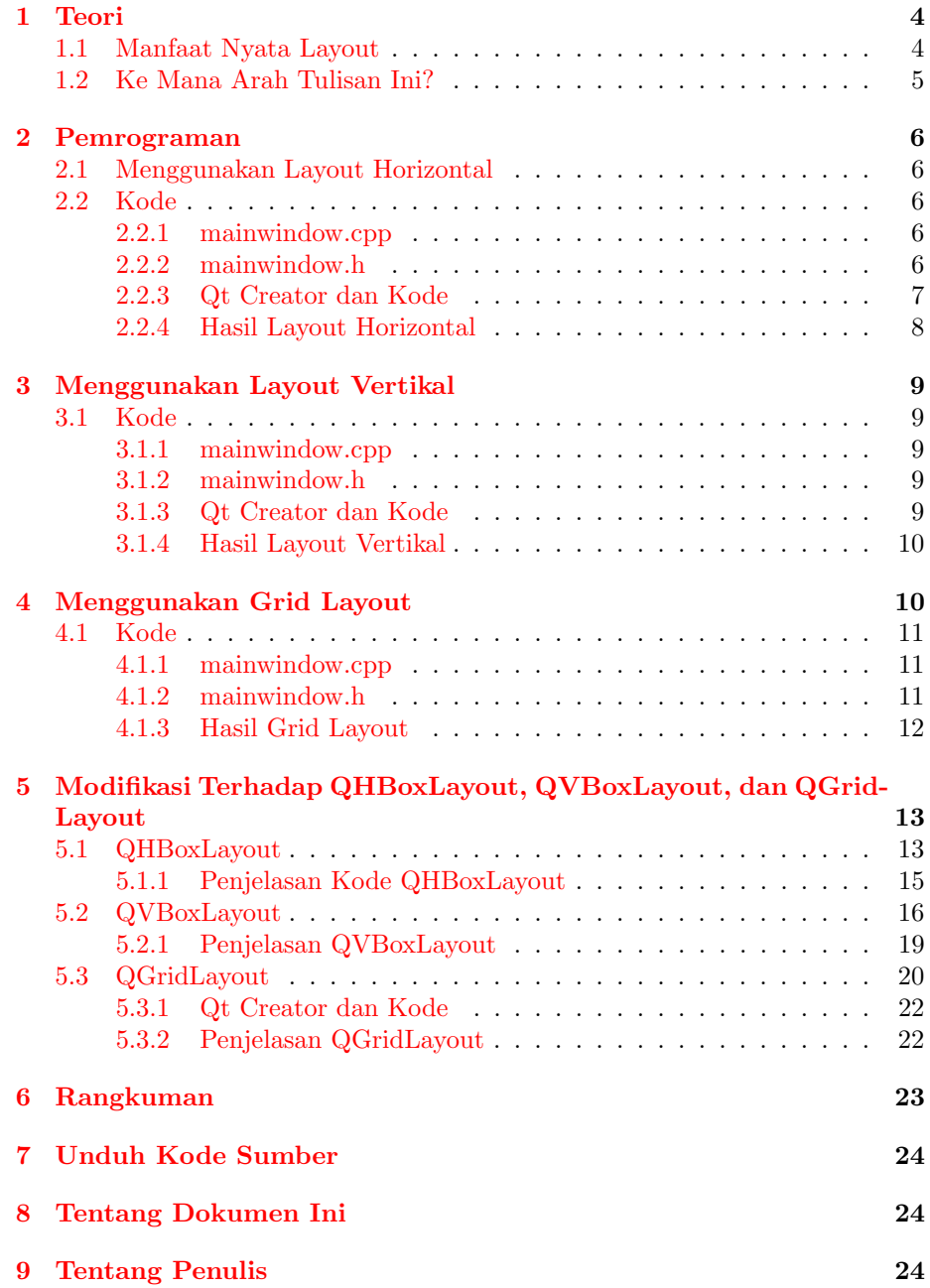

# Daftar Gambar

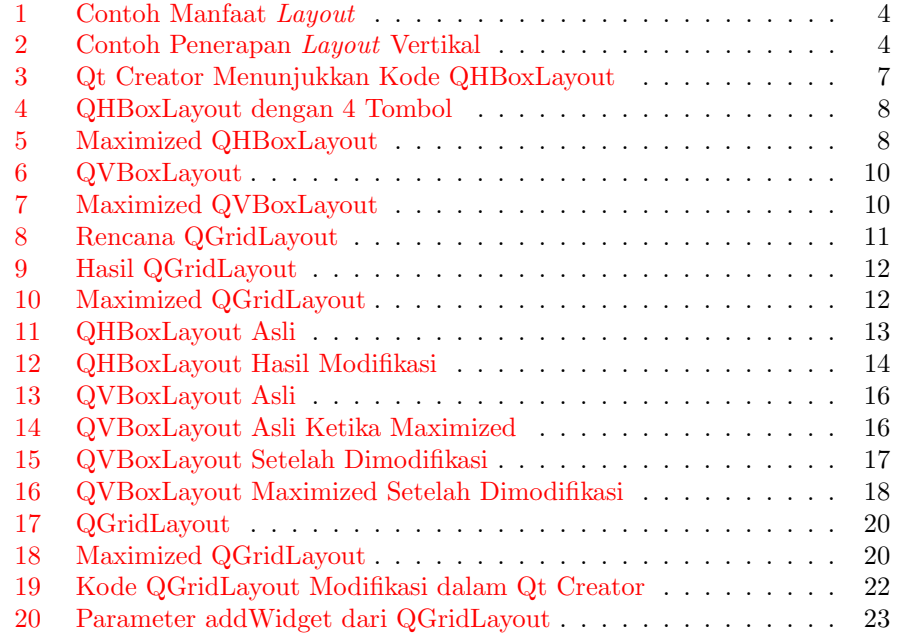

### <span id="page-3-0"></span>1 Teori

### <span id="page-3-1"></span>1.1 Manfaat Nyata Layout

Misalkan Anda ingin membuat program dengan empat tombol berjajar ke samping seperti gambar ini:

<span id="page-3-2"></span>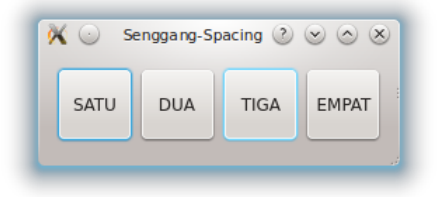

Gambar 1: Contoh Manfaat Layout

maka tidak perlulah Anda menulis kode peletakan x sekian y sekian untuk masing-masing tombol dan sampai berjam-jam memosisikan ukurannya biar simetris seperti gambar. Tidak perlu. Cukup buat objek layout horizontal lalu masukkan kode tombol-tombol ke dalam layout itu. Otomatis si layout horizontal akan mengatur tombol-tombol Anda berjajar ke samping. Setiap Anda masukkan satu tombol ke dalam layout, ia akan diletakkan persis di sebelah kanan tombol sebelumnya. Otomatis. Begitu pula dengan kebutuhan penataan tombol yang vertikal, atau kebutuhan penataan yang seperti keramik-keramik lantai (grid), atau malah ingin bebas menentukan ukuran secara manual semuanya, juga bisa. Gambar ini contoh program yang memakai layout vertikal:

| $\mathcal{N}$ $\odot$ Senggang-Spacing $\oslash \oslash \oslash \oslash$ |   |
|--------------------------------------------------------------------------|---|
| SATU                                                                     |   |
| <b>DUA</b>                                                               |   |
| <b>TIGA</b>                                                              |   |
| <b>EMPAT</b>                                                             | d |

<span id="page-3-3"></span>Gambar 2: Contoh Penerapan Layout Vertikal

Nah, sangat praktis, bukan? Layout di Qt (maupun di framework lain) itu berguna sekali. Dan apakah hanya untuk tombol? Tentu tidak. Seluruh objek GUI (QWidget) seperti QComboBox akan diperlakukan sama seperti tombol. Maka jadi makin praktislah memrogram GUI dengan layout di Qt. Pasti lebih praktis.

### <span id="page-4-0"></span>1.2 Ke Mana Arah Tulisan Ini?

Kita akan latihan saja kali ini. Pokoknya kita akan:

- 1. memilih dan membuat layout,
- 2. memasang tombol ke dalam layout,
- 3. melihat hasilnya secara normal dan maximized,
- 4. memodifikasi ukuran-ukuran yang tersedia pada layout, dan
- 5. menggabung 3 jenis layout dalam 1 jendela.

### <span id="page-5-0"></span>2 Pemrograman

### <span id="page-5-1"></span>2.1 Menggunakan Layout Horizontal

Ini dilakukan dengan kelas QHBoxLayout. Kita akan membuat program seperti gambar pertama di atas.

### <span id="page-5-2"></span>2.2 Kode

<span id="page-5-3"></span>2.2.1 mainwindow.cpp

```
1 #include "mainwindow.h"
2 #include "ui_mainwindow.h"
3
4 Dialog::Dialog()
5 {
6 QHBoxLayout *layoututama = new QHBoxLayout;
7 QPushButton *tombolsatu = new QPushButton("SATU");
8 QPushButton *tomboldua = new QPushButton("DUA");
9 QPushButton *tomboltiga = new QPushButton("TIGA");
10 QPushButton *tombolempat = new QPushButton("EMPAT");
11
12 tombolsatu->setFixedSize(55,55);
13 tomboldua->setFixedSize(55,55);
14 tomboltiga->setFixedSize(55,55);
15 tombolempat->setFixedSize(55,55);
16
17 layoututama->addWidget(tombolsatu);
18 layoututama->addWidget(tomboldua);
19 layoututama->addWidget(tomboltiga);
20 layoututama->addWidget(tombolempat);
21
22 setLayout(layoututama);
23
24 }
```
#### <span id="page-5-4"></span>2.2.2 mainwindow.h

```
1 #ifndef MAINWINDOW_H
2 #define MAINWINDOW_H
3
4 #include
5
6 class Dialog : public QDialog
7 {
8 Q_OBJECT
```

```
\begin{array}{c} 9 \\ 10 \end{array}10 public:<br>11 Dia
                    Dialog();
\begin{array}{c} 12 \\ 13 \end{array}private:
\frac{14}{15}\} ;
16
17 #endif // MAINWINDOW_H<br>18 }
18 }
```
<span id="page-6-0"></span>2.2.3 Qt Creator dan Kode

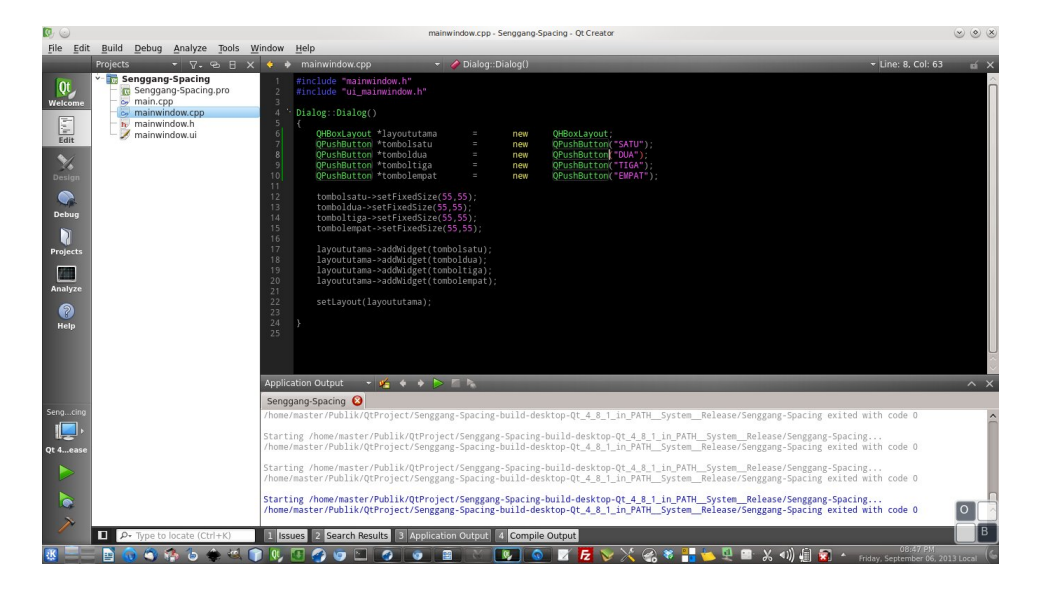

<span id="page-6-1"></span>Gambar 3: Qt Creator Menunjukkan Kode QHBoxLayout

#### <span id="page-7-0"></span>2.2.4 Hasil Layout Horizontal

<span id="page-7-1"></span>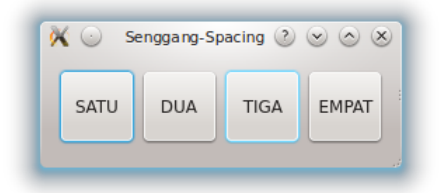

Gambar 4: QHBoxLayout dengan 4 Tombol

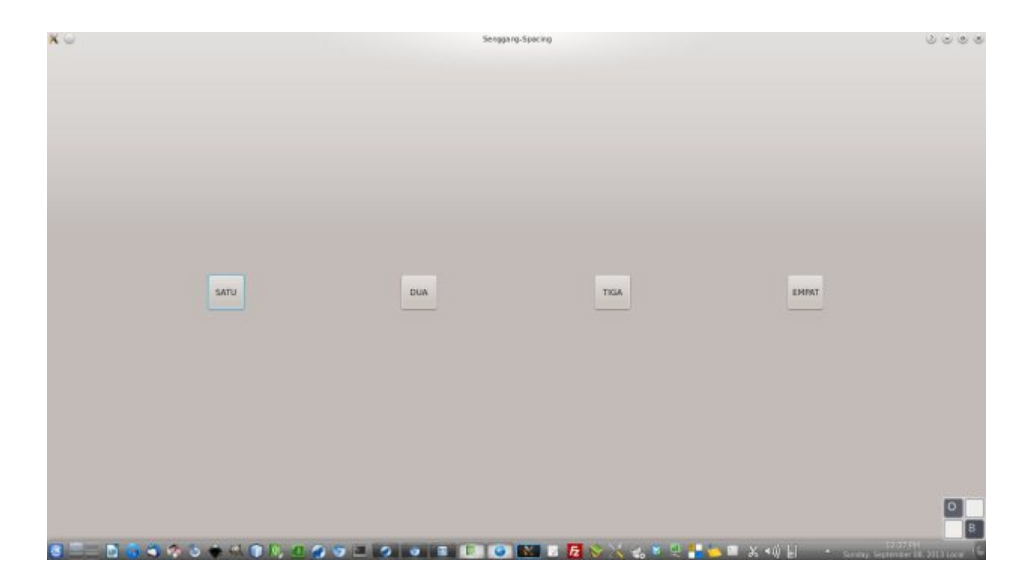

Gambar 5: Maximized QHBoxLayout

<span id="page-7-2"></span>Perhatikan, tombol-tombol itu jadi renggang dan otomatis centered ketika jendela maximized. Ini sifat QHBoxLayout yang pertama.

## <span id="page-8-0"></span>3 Menggunakan Layout Vertikal

Ini dilakukan dengan kelas QVBoxLayout. Kita akan membuat program seperti gambar dua.

#### <span id="page-8-1"></span>3.1 Kode

<span id="page-8-2"></span>3.1.1 mainwindow.cpp

```
1 #include "mainwindow.h"<br>2 #include "ui_mainwindow
     #include "ui_mainwindow.h"
 3
 4 Dialog::Dialog()
 \begin{matrix}5 & 1\\6\end{matrix}6 QVBoxLayout *layoututama = new QVBoxLayout;
         \begin{array}{cccc} \texttt{QPushButton *tombol} & = & \texttt{new} & \texttt{QPushButton("SATU");} \end{array}8 QPushButton *tomboldua = new QPushButton("DUA");
9 QPushButton *tomboltiga = new QPushButton("TIGA");
10 QPushButton *tombolempat = new QPushButton("EMPAT");
11
12 tombolsatu->setFixedSize(55,55);
13 tomboldua->setFixedSize(55,55);
14 tomboltiga->setFixedSize(55,55);
15 tombolempat->setFixedSize(55,55);
16
17 layoututama->addWidget(tombolsatu);<br>18 layoututama->addWidget(tomboldua);
         1ayoututama->addWidget(tomboldua);
19 layoututama->addWidget(tomboltiga);<br>20 layoututama->addWidget(tombolempat)
         1ayoututama->addWidget(tombolempat);
21
22 setLayout(layoututama);
23
24 }
```
#### <span id="page-8-3"></span>3.1.2 mainwindow.h

Sama dengan yang horizontal.

#### <span id="page-8-4"></span>3.1.3 Qt Creator dan Kode

Sama saja dengan yang horizontal, bedanya cuma pemakaian QVBoxLayout di sini.

### <span id="page-9-0"></span>3.1.4 Hasil Layout Vertikal

<span id="page-9-2"></span>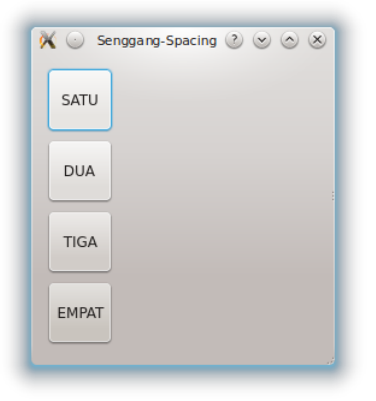

Gambar 6: QVBoxLayout

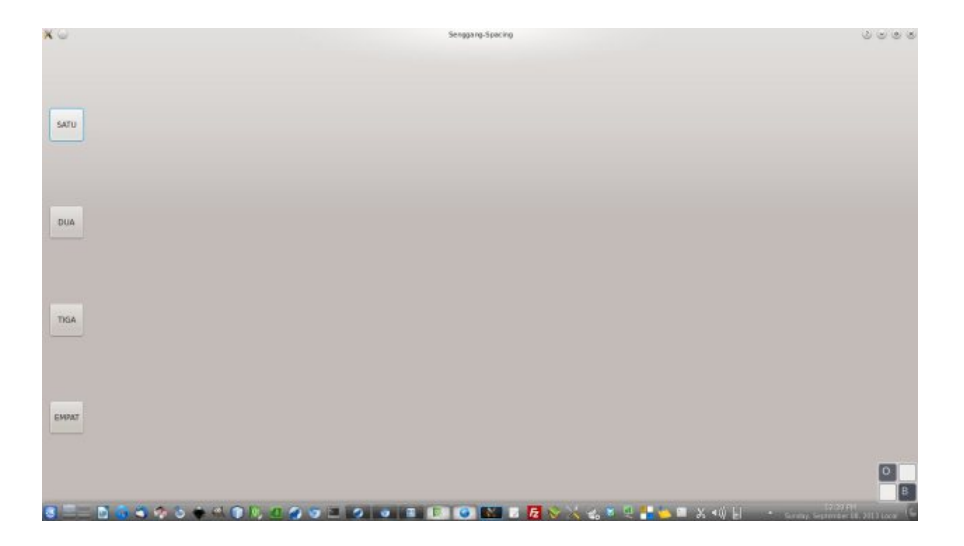

<span id="page-9-3"></span>Gambar 7: Maximized QVBoxLayout

Perhatikan, tombol-tombol itu jadi renggang, centered on Y axis, dan align left ketika jendela maximized. Align left ini ciri dari QVBoxLayout yang default.

# <span id="page-9-1"></span>4 Menggunakan Grid Layout

Grid Layout di Qt Framework adalah jalan kebebasan yang sangat praktis untuk membangun GUI yang semau gue. Ini jenis layout paling fleksibel yang dapat Anda pergunakan untuk aplikasi yang kompleks. Ini dilakukan dengan menggunakan kelas QGridLayout. Kita akan buat seperti gambar ini:

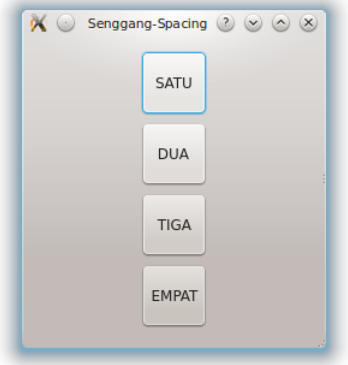

<span id="page-10-3"></span>Gambar 8: Rencana QGridLayout

### <span id="page-10-0"></span>4.1 Kode

### <span id="page-10-1"></span>4.1.1 mainwindow.cpp

Sama saja dengan di atas, hanya ganti QVBoxLayout dengan QGridLayout.

### <span id="page-10-2"></span>4.1.2 mainwindow.h

Sama juga dengan header sebelumnya.

### <span id="page-11-0"></span>4.1.3 Hasil Grid Layout

Sekilas mirip QVBoxLayout karena default sudah vertikal. Ini belum kelihatan manfaat aslinya QGridLayout.

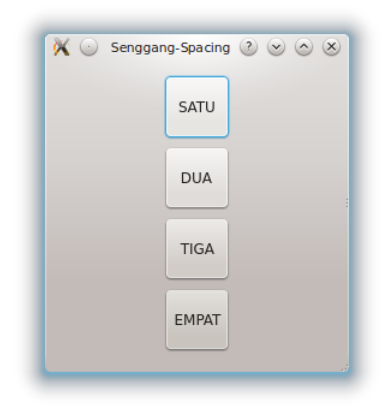

Gambar 9: Hasil QGridLayout

<span id="page-11-1"></span>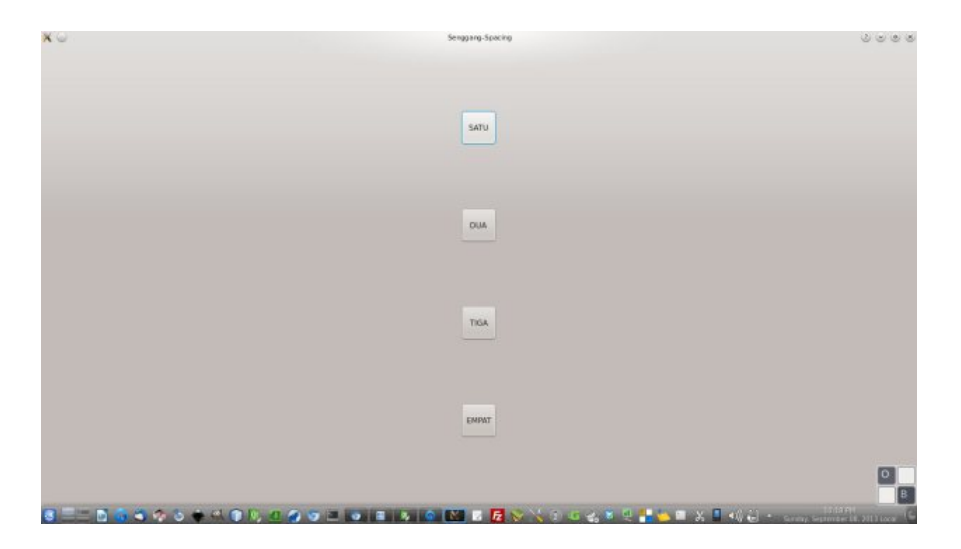

Gambar 10: Maximized QGridLayout

<span id="page-11-2"></span>Perhatikan, sekilas memang mirip QVBoxLayout walau sudah maximized. Bedanya, ia di center in Y dan center in X. Sedangkan QVBoxLayout defaultnya cuma center in X.

# <span id="page-12-0"></span>5 Modifikasi Terhadap QHBoxLayout, QVBoxLayout, dan QGridLayout

Sampai saatnya bagian terpenting yakni modifikasi. Ini tujuannya untuk mengetahui sifat-sifat dari kelas layout yang bersangkutan. Jika tidak dimodifikasi, kita tahunya hanya begitu doang QHBoxLayout, QVBoxLayout, dan QGrid-Layout. Padahal ada seabreg kemampuan dari layout tersebut yang bisa jadi sangat kita perlukan tapi kita tidak tahu.

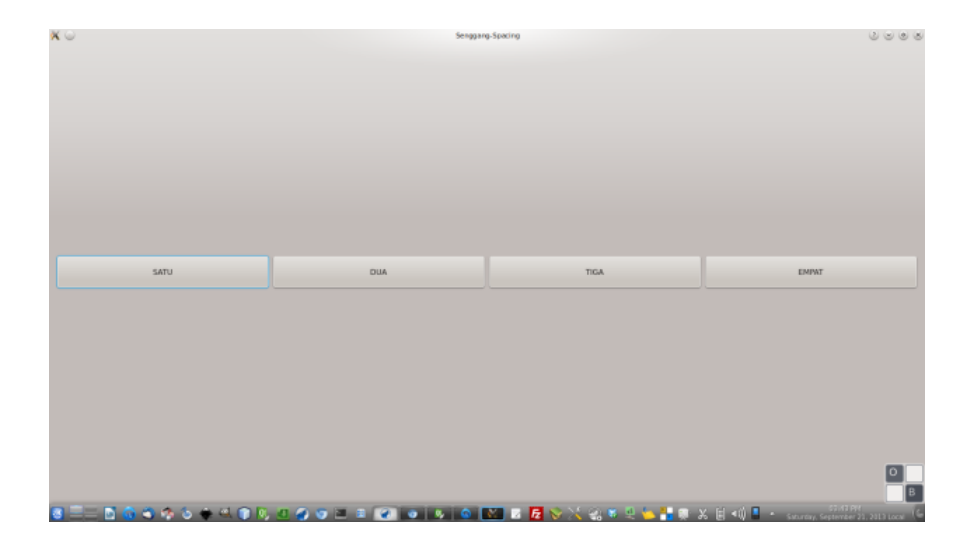

#### <span id="page-12-1"></span>5.1 QHBoxLayout

<span id="page-12-2"></span>Gambar 11: QHBoxLayout Asli

Sifatnya memanjang ke samping secara simetris kalau di-maximize, tidak memanjang ke atas.

```
1 //mainwindow.cpp
2 #include "mainwindow.h"<br>3 #include "ui_mainwindow
    #include "ui_mainwindow.h"
4
5 Dialog::Dialog()
    \mathfrak{c}7 QHBoxLayout *layoututama = new QHBoxLayout;
8 QPushButton *tombolsatu = new QPushButton("SATU");<br>9 QPushButton *tomboldua = new QPushButton("DUA");
9 QPushButton *tomboldua = new
10 QPushButton *tomboltiga = new QPushButton("TIGA");
11 QPushButton *tombolempat = new QPushButton("EMPAT");
12
13 tombolsatu->setMinimumSize(55,55);
```

```
14 tomboldua->setMinimumSize(55,55);
15 tomboltiga->setMinimumSize(55,55);<br>16 tombolempat->setMinimumSize(55.55)
            tombolempat->setMinimumSize(55,55);
\frac{17}{18}18 layoututama->addWidget(tombolsatu);<br>19 layoututama->addWidget(tomboldua);
19 layoututama->addWidget(tomboldua);<br>20 layoututama->addWidget(tomboltiga)
            layoututama->addWidget(tomboltiga);
21 layoututama->addWidget(tombolempat);
\frac{22}{23}setLayout(layoututama);
24 }
```
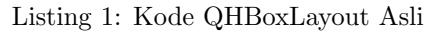

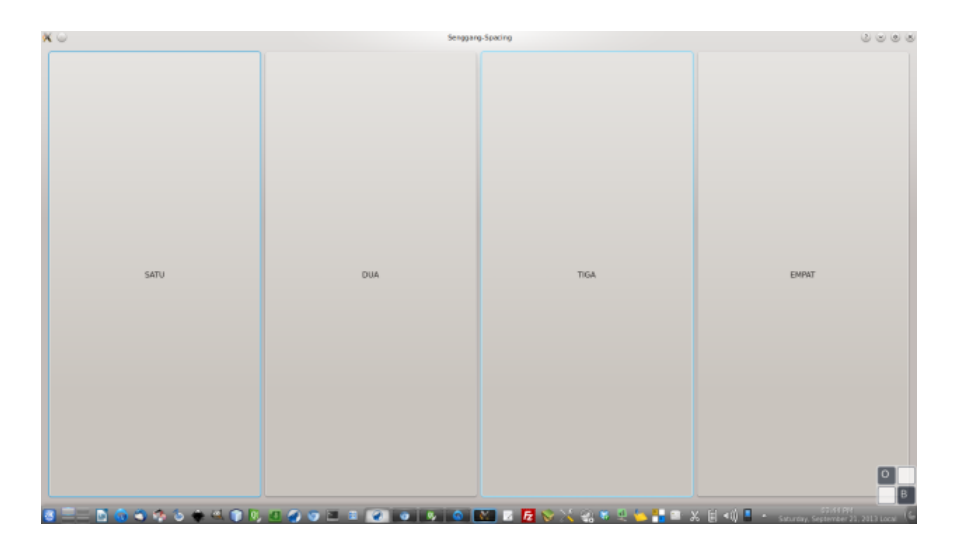

<span id="page-13-0"></span>Gambar 12: QHBoxLayout Hasil Modifikasi

Sifatnya memanjang ke samping dan ke atas simetris kalau di-maximize, mirip bagian modem di Otodidak.

```
1 //mainwindow.cpp<br>2 #include "mainwin
2 #include "mainwindow.h"<br>3 #include "ui_mainwindow
     #include "ui_mainwindow.h"
4
5 Dialog::Dialog()
6 {
7 QHBoxLayout *layoututama = new QHBoxLayout;
          \begin{array}{lll} \texttt{QPushButton *tombolsatu} & = & \texttt{new} & \texttt{QPushButton("SATU")}\\ \texttt{QPushButton *tomboldua} & = & \texttt{new} & \texttt{QPushButton("DUA")}; \end{array}9 QPushButton *tomboldua = new
10 QPushButton *tomboltiga = new QPushButton("TIGA");
11 QPushButton *tombolempat = new QPushButton("EMPAT");
12
```
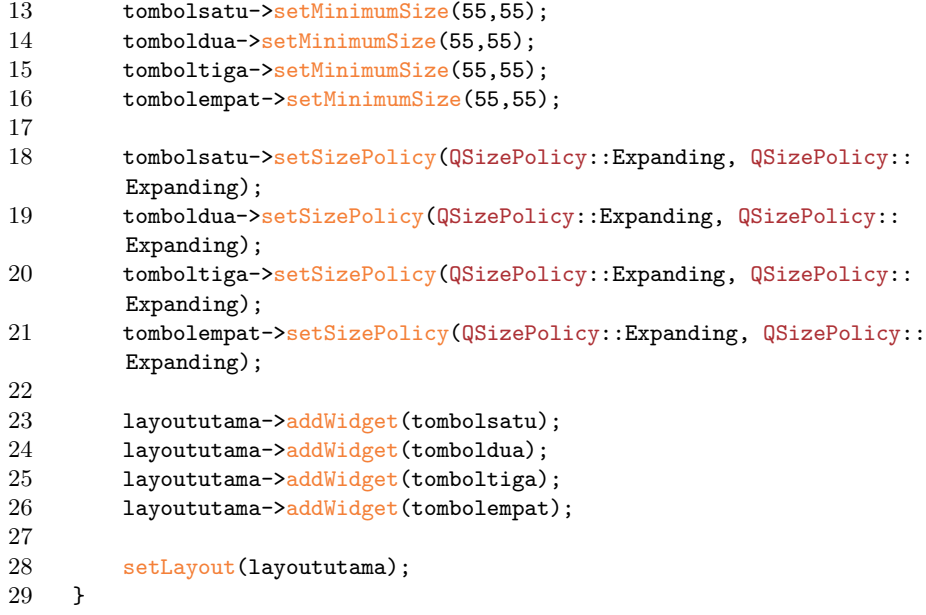

Listing 2: Kode QHBoxLayout Hasil Modifikasi

### <span id="page-14-0"></span>5.1.1 Penjelasan Kode QHBoxLayout

Saya ganti fungsi setFixedSize dengan setMinimumSize sehingga ketika jendela di-maximize, si tombol ikut membesar mengikuti ukuran jendela. Saya tambahkan fungsi setSizePolicy pada masing-masing tombol sehingga bisa expanding ke atas juga mengikuti besarnya ukuran jendela.

### <span id="page-15-0"></span>5.2 QVBoxLayout

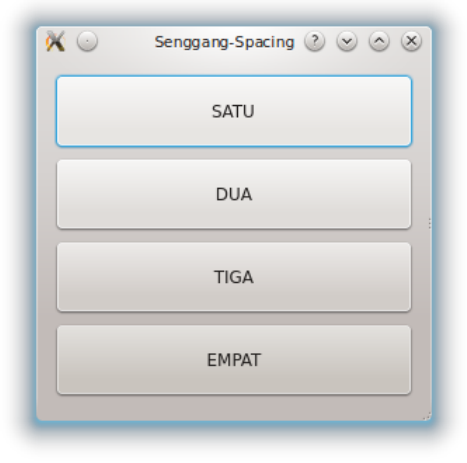

Gambar 13: QVBoxLayout Asli

<span id="page-15-1"></span>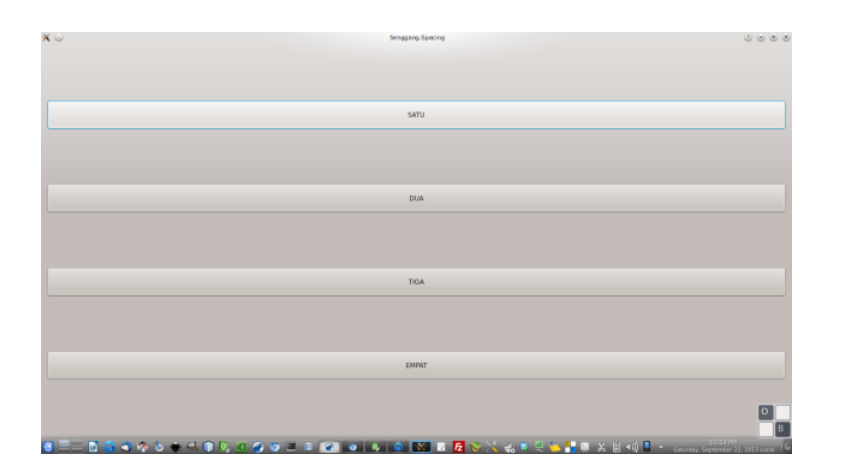

<span id="page-15-2"></span>Gambar 14: QVBoxLayout Asli Ketika Maximized

Memanjang ke samping tetapi tidak ke atas sekaligus ketika di-maximize.

```
1 //mainwindow.cpp<br>2 #include "mainwin
```

```
2 #include "mainwindow.h"<br>3 #include "ui_mainwindow
```

```
#include "ui_mainwindow.h"
```

```
\begin{array}{c} 4 \\ 5 \end{array}Dialog::Dialog()
```

```
\begin{array}{cc} 6 & \text{f} \\ 7 & \text{f} \end{array}7 QVBoxLayout *layoututama = new QVBoxLayout;
8 QPushButton *tombolsatu = new QPushButton("SATU");
9 QPushButton *tomboldua = new<br>10 QPushButton *tomboltiga = new
          10 QPushButton *tomboltiga = new QPushButton("TIGA");
11 QPushButton *tombolempat = new QPushButton("EMPAT");
12
13 tombolsatu->setMinimumSize(55,55);<br>14 tomboldua->setMinimumSize(55,55);
          tomboldua->setMinimumSize(55,55);
15 tomboltiga->setMinimumSize(55,55);<br>16 tombolempat->setMinimumSize(55,55)
          tombolempat->setMinimumSize(55,55);
\frac{17}{18}1ayoututama->addWidget(tombolsatu);
19 layoututama->addWidget(tomboldua);
20 layoututama->addWidget(tomboltiga);<br>21 layoututama->addWidget(tombolempat)
          21 layoututama->addWidget(tombolempat);
22
23 setLayout(layoututama);
24 }
```
<span id="page-16-0"></span>Listing 3: Kode QVBoxLayout Asli

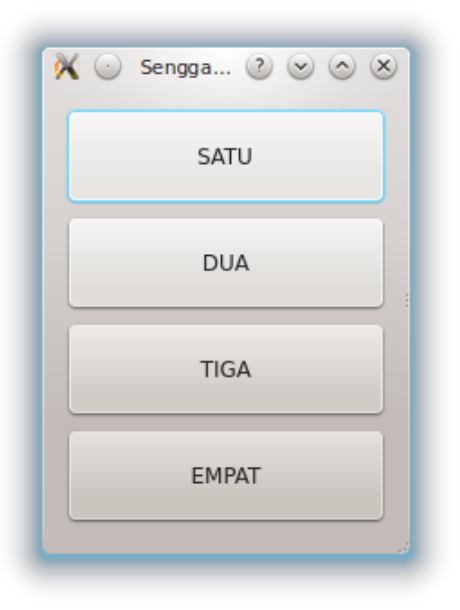

Gambar 15: QVBoxLayout Setelah Dimodifikasi

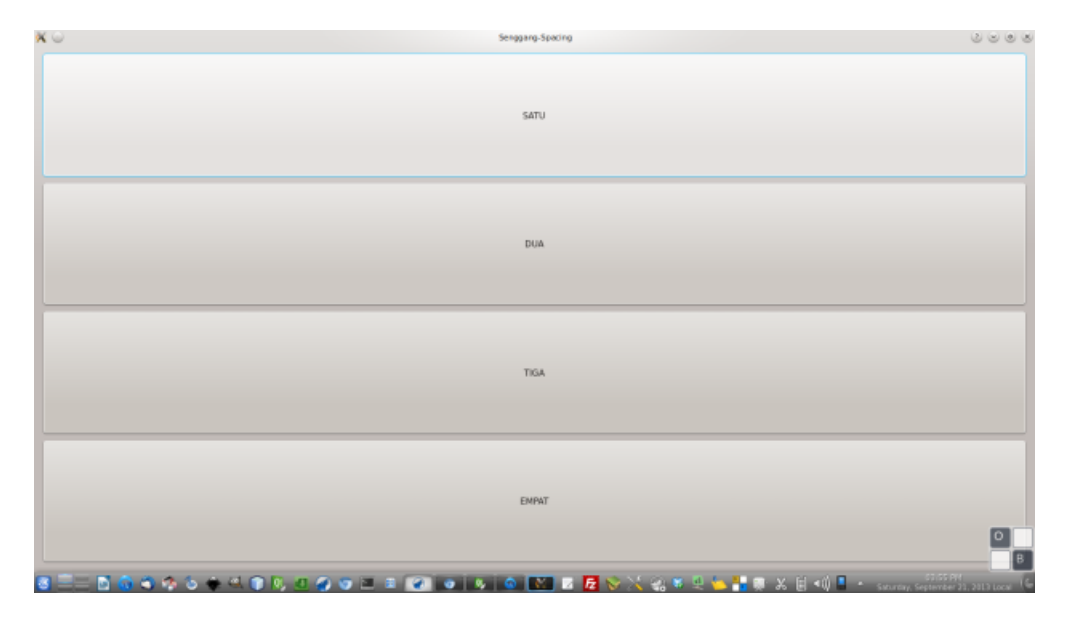

<span id="page-17-0"></span>Gambar 16: QVBoxLayout Maximized Setelah Dimodifikasi

```
1 //mainwindow.cpp
2 #include "mainwindow.h"
3 #include "ui_mainwindow.h"
4
5 Dialog::Dialog()
6 {
7 QVBoxLayout *layoututama = new QVBoxLayout;
8 QPushButton *tombolsatu = new QPushButton("SATU");
        QPushButton *tomboldua = new QPushButton("DUA");<br>QPushButton *tomboltiga = new QPushButton("TIGA")10 QPushButton *tomboltiga = new QPushButton("TIGA");
11 QPushButton *tombolempat = new QPushButton("EMPAT");
12
13 tombolsatu->setMinimumSize(55,55);
14 tomboldua->setMinimumSize(55,55);
15 tomboltiga->setMinimumSize(55,55);
16 tombolempat->setMinimumSize(55,55);
17
18 tombolsatu->setSizePolicy(QSizePolicy::Expanding, QSizePolicy::
        Expanding);
19 tomboldua->setSizePolicy(QSizePolicy::Expanding, QSizePolicy::
        Expanding);
20 tomboltiga->setSizePolicy(QSizePolicy::Expanding, QSizePolicy::
        Expanding);
21 tombolempat->setSizePolicy(QSizePolicy::Expanding, QSizePolicy::
        Expanding);
22
```

```
23 layoututama->addWidget(tombolsatu);<br>24 layoututama->addWidget(tomboldua);
24 layoututama->addWidget(tomboldua);<br>25 layoututama->addWidget(tomboltiga)
25 layoututama->addWidget(tomboltiga);<br>26 layoututama->addWidget(tombolempat)
             1ayoututama->addWidget(tombolempat);
27
28 setLayout(layoututama);
29 }
```
Listing 4: QVBoxLayout Hasil Modifikasi

### <span id="page-18-0"></span>5.2.1 Penjelasan QVBoxLayout

- Saya ganti fungsi setFixedSize dengan setMinimumSize sehingga ketika jendela di-maximize, si tombol ikut membesar mengikuti ukuran jendela.
- Saya tambahkan fungsi setSizePolicy pada masing-masing tombol sehingga bisa expanding ke atas juga mengikuti besarnya ukuran jendela.

### <span id="page-19-0"></span>5.3 QGridLayout

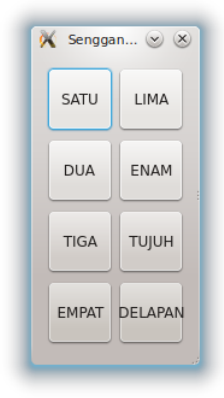

Gambar 17: QGridLayout

<span id="page-19-1"></span>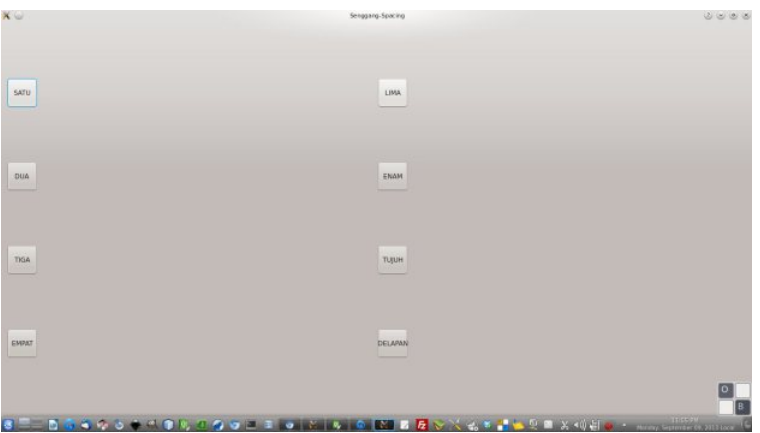

<span id="page-19-2"></span>Gambar 18: Maximized QGridLayout

Perhatikan, inilah sisi kekuatan QGridLayout. Kita bisa mengatur tomboltombol sehingga membentuk kolom dan baris. Perhatikan juga sifatnya kalau di-maximize.

```
1 #include "mainwindow.h"<br>2 #include "ui_mainwindow
      #include "ui_mainwindow.h"
3
4 Dialog::Dialog()
\begin{matrix}5 & 1\\6 & 1\end{matrix}6 QGridLayout *layoututama = new QGridLayout;
```

```
7 QPushButton *tombolsatu = new QPushButton("SATU");
8 QPushButton *tomboldua = new QPushButton("DUA");
9 QPushButton *tomboltiga = new QPushButton("TIGA");<br>10 QPushButton *tombolempat = new QPushButton("EMPAT"
      10 QPushButton *tombolempat = new QPushButton("EMPAT");
11 QPushButton *tombollima = new QPushButton("LIMA");
12 QPushButton *tombolenam = new QPushButton("ENAM");
13 QPushButton *tomboltujuh = new QPushButton("TUJUH");
14 QPushButton *tomboldelapan = new QPushButton("DELAPAN");
15
16 //ukuran tombol
17
18 tombolsatu->setFixedSize(55,55);
19 tomboldua->setFixedSize(55,55);
20 tomboltiga->setFixedSize(55,55);
21 tombolempat->setFixedSize(55,55);
22
23 tombollima->setFixedSize(55,55);
24 tombolenam->setFixedSize(55,55);
25 tomboltujuh->setFixedSize(55,55);
26 tomboldelapan->setFixedSize(55,55);
27
28 //mengatur peletakan di grid
29
30 layoututama->addWidget(tombolsatu);
31 layoututama->addWidget(tomboldua);
32 layoututama->addWidget(tomboltiga);
33 layoututama->addWidget(tombolempat);
34
35 layoututama->addWidget(tombollima, 0, 1);
36 layoututama->addWidget(tombolenam, 1, 1);
37 layoututama->addWidget(tomboltujuh, 2, 1);
38 layoututama->addWidget(tomboldelapan, 3, 1);
39
40 //pengaturan untuk penataan
41
42 layoututama->setAlignment(tombolsatu, Qt::AlignLeft);
43 layoututama->setAlignment(tomboldua, Qt::AlignLeft);
44 layoututama->setAlignment(tomboltiga, Qt::AlignLeft);
45 layoututama->setAlignment(tombolempat, Qt::AlignLeft);
46
47 layoututama->setAlignment(tombollima, Qt::AlignLeft);
48 layoututama->setAlignment(tombolenam, Qt::AlignLeft);
49 layoututama->setAlignment(tomboltujuh, Qt::AlignLeft);
50 layoututama->setAlignment(tomboldelapan, Qt::AlignLeft);
51
52 setLayout(layoututama);
53
54 }
```
Listing 5: Kode Program QGridLayout Modifikasi

Kode paling pentingnya:

```
1 //mengatur peletakan di grid
2
3 layoututama->addWidget(tombolsatu);
4 layoututama->addWidget(tomboldua);
5 layoututama->addWidget(tomboltiga);
6 layoututama->addWidget(tombolempat);
7
8 layoututama->addWidget(tombollima, 0, 1);<br>9 layoututama->addWidget(tombolenam, 1, 1)
      layoututama->addWidget(tombolenam, 1, 1);
10 layoututama->addWidget(tomboltujuh, 2, 1);
11 layoututama->addWidget(tomboldelapan, 3, 1);
12 }
```
<span id="page-21-0"></span>5.3.1 Qt Creator dan Kode

| 27 |                                              |  |
|----|----------------------------------------------|--|
| 28 | //mengatur peletakan di grid                 |  |
| 29 |                                              |  |
| 30 | layoututama->addWidget(tombolsatu);          |  |
| 31 | layoututama->addWidget(tomboldua);           |  |
| 32 | layoututama->addWidget(tomboltiga);          |  |
| 33 | layoututama->addWidget(tombolempat);         |  |
| 34 |                                              |  |
| 35 | layoututama->addWidget(tombollima, 0, 1);    |  |
| 36 | layoututama->addWidget(tombolenam, 1, 1);    |  |
| 37 | layoututama->addWidget(tomboltujuh, 2, 1);   |  |
| 38 | layoututama->addWidget(tomboldelapan, 3, 1); |  |
| 39 |                                              |  |

<span id="page-21-2"></span>Gambar 19: Kode QGridLayout Modifikasi dalam Qt Creator

#### <span id="page-21-1"></span>5.3.2 Penjelasan QGridLayout

Yang perlu diperhatikan, QGridLayout itu punya fungsi addWidget yang berbeda bentuk dari addWidget pada kelas-kelas yang lain. Mengapa bisa berbeda? Ya karena sifat QGridLayout itu sendiri yang membuat penataan tombol kita (nantinya tidak cuma tombol) bisa membentuk kolom-kolom dan baris-baris. Seperti ini bentuk khususnya:

<span id="page-22-1"></span>Gambar 20: Parameter addWidget dari QGridLayout

Span, Ot::Alignment = 0)

Jadi, dengan QGridLayout, kita mengatur objek-objek GUI kita (tombol) berdasarkan kolom dan baris. Bisa dikata, posisi x dan y. Oleh karena itu, kode saya di atas yang berbunyi:

1 layoututama->addWidget(tombollima, 0, 1);<br>2 layoututama->addWidget(tombolenam, 1, 1); 2 layoututama->addWidget(tombolenam, 1, 1); 3 layoututama->addWidget(tomboltujuh, 2, 1);

4 layoututama->addWidget(tomboldelapan, 3, 1);

maksudnya:

- letakkanlah objek tombollima pada baris ke-0 kolom ke-1
- letakkan objek tombolenam, pada baris ke-1 kolom ke-1, dan seterusnya.

### <span id="page-22-0"></span>6 Rangkuman

- QGridLayout adalah layout paling fleksibel yang bisa kita gunakan untuk membuat antarmuka sebebas mungkin.
- Untuk membuat tombol bisa membesar mengikuti ukuran jendela, bisa digunakan setSizePolicy dengan parameter QSizePolicy::Expanding pada kedua tempatnya.

### <span id="page-23-0"></span>7 Unduh Kode Sumber

Program kali ini bernama Senggang-Spacing.

- Alamat: [http://otodidak.freeserver.me/tarball/Senggang-Spacing](http://otodidak.freeserver.me/tarball/Senggang-Spacing.tar.gz). [tar.gz](http://otodidak.freeserver.me/tarball/Senggang-Spacing.tar.gz)
- Ukuran: 3 KB

## <span id="page-23-1"></span>8 Tentang Dokumen Ini

Dokumen ini adalah versi PDF dari posting asli [http://malsasa.wordpress.](http://malsasa.wordpress.com/2013/08/30/pemrograman-qt-8-qvboxlayout-qhboxlayout-qgridlayout-dan-sifat-sifatnya/) [com/2013/08/30 /pemrograman-qt-8-qvboxlayout-qhboxlayout-qgridlay](http://malsasa.wordpress.com/2013/08/30/pemrograman-qt-8-qvboxlayout-qhboxlayout-qgridlayout-dan-sifat-sifatnya/) [out-dan-sifat-sifatnya/](http://malsasa.wordpress.com/2013/08/30/pemrograman-qt-8-qvboxlayout-qhboxlayout-qgridlayout-dan-sifat-sifatnya/). Dokumen ini disusun ulang dengan L<sup>AT</sup>FX dengan antarmuka Gummi di atas Ubuntu 12.04. Dokumen ini adalah bagian dari usaha kecil memperbanyak panduan Linux dalam Bahasa Indonesia. Dokumen ini tidaklah bebas dari kesalahan yang membuat penulis memohon maaf dan mengajak Anda untuk menulis dokumen yang lebih baik.

Penulis berusaha membuat versi PDF ini semirip mungkin dengan versi HTML. Namun penulis menemukan bahwa kode-kode sumber dalam dokumen ini bisa di saling-tempel dengan sempurna pada Evince PDF Viewer dan tidak sempurna (membutuhan sedikit penyuntingan tambahan) pada Okular PDF Viewer. Maka penulis menyarankan Anda untuk menggunakan Evince atau menulis sendiri tiap-tiap kode sumber yang ada atau mengunduh langsung versi paket kode sumbernya pada alamat yang tersebut di atas. Penulis memohon maaf atas ketidaknyamanan ini.

Catatan teknis keterbatasan: listings, fontenc, [T1], accsupp, minted (ada bug pada Gummi), Pygments.

### <span id="page-23-2"></span>9 Tentang Penulis

Penulis adalah warga Forum Ubuntu Indonesia dan aktif di forum-forum Linux lain di Indonesia. Penulis mendukung pendidikan perangkat lunak legal (terutama FOSS) untuk masyarakat. Penulis menyediakan buku-buku panduan Linux untuk pemula maupun ahli untuk diunduh secara gratis<sup>[1](#page-23-3)</sup>. Penulis bisa dihubungi via SMS di nomor 0896 7923 7257.

<span id="page-23-3"></span><sup>1</sup><http://malsasa.wordpress.com/pdf>